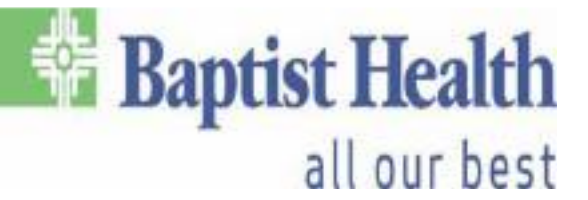

## **Citrix Workspace Installation Instructions (For Remote Users)**

*\*\*NOTE: If you are using a Baptist Health computer for this, Citrix should already be installed on that device. If that is the case, please continue on to the "VDA Instructions" section of this document.\*\** 

**\*\*Please use** *Internet Explorer* **to install Citrix on your computer\*\*** (If you are using Windows 10 and don't have an **Internet Explorer** icon on your Desktop, click the **Start button** and start typing "**Internet Explorer**" and the icon should appear on the menu list *OR* search in the Windows Search bar or right-click the **Start button** and click "**Search**". In the Search bar, you will need to type in "**Internet Explorer**".

\*\*\*Baptist Health cannot support personal computers. This tutorial was done on a personal laptop that is owned by a Baptist Health employee. Please note, when you call **202-2100**, they can **only** make suggestions on what can be done if it is not working. Also, check your pop-up blockers to make sure that they are not blocking any pop-ups from our websites. Consider putting the **Baptist Health** and **MyApps** websites as "**Trusted Sites**"\*\*\*

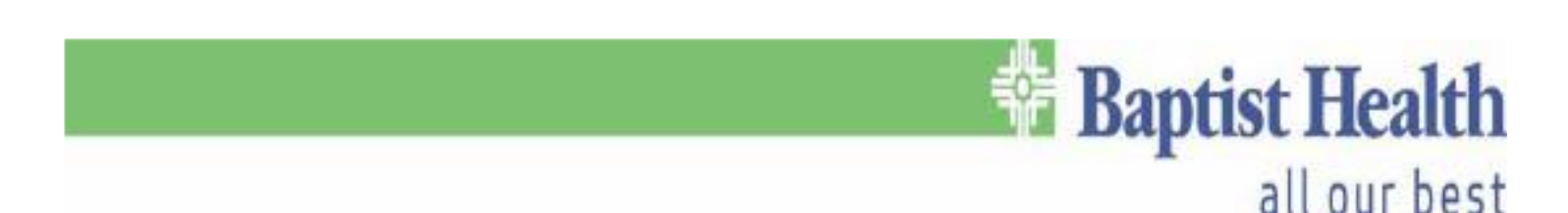

## **Step-by-Step Instructions:**

- Click on the following link to go to the Citrix Download site for the latest version:
	- [https://www.citrix.com/downloads/workspace-app/windows/workspace-app](https://www.citrix.com/downloads/workspace-app/windows/workspace-app-for-windows-latest.html)[for-windows-latest.html](https://www.citrix.com/downloads/workspace-app/windows/workspace-app-for-windows-latest.html)
- Click on the "**Download Citrix Workspace App for Windows**" button on the page:

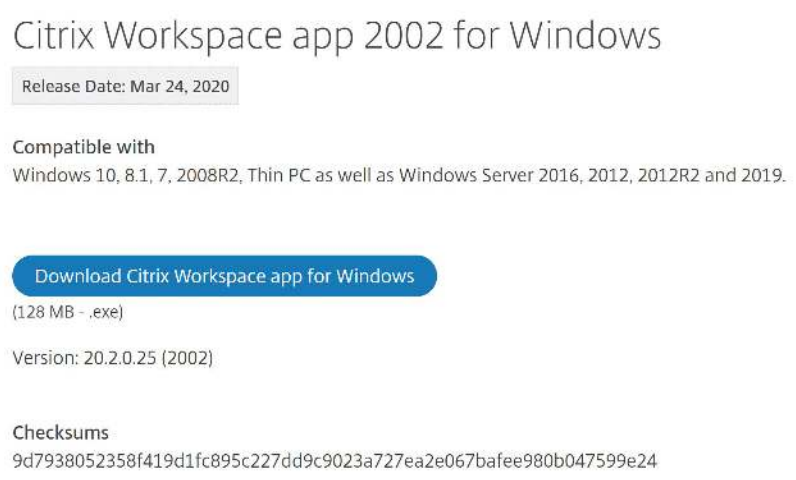

● Click "**Run**". Once you click on "**Run**", the screen might dim and bring up another pop-up that asks if you want to "**Allow this program to make changes to your device**". Either click **Yes** or **Allow**.

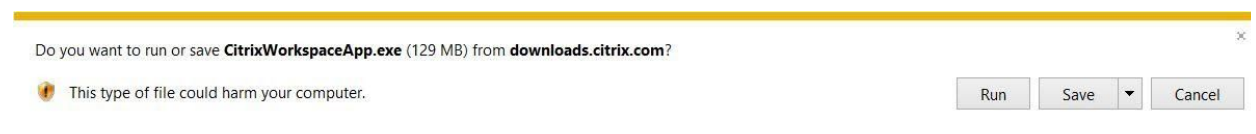

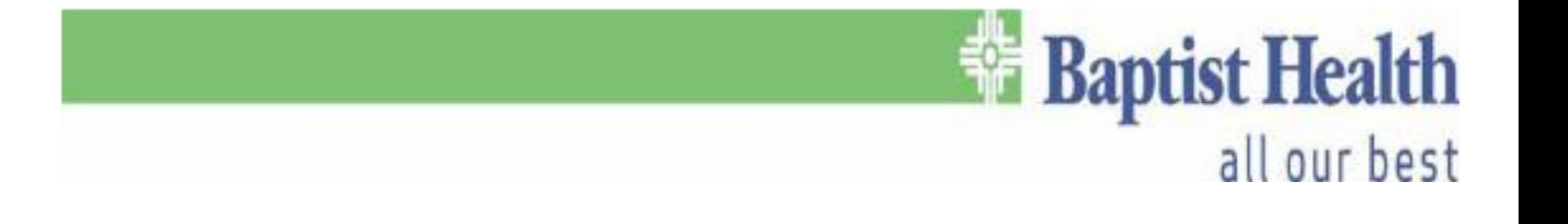

● Once the install shows this window, click "**Start**"

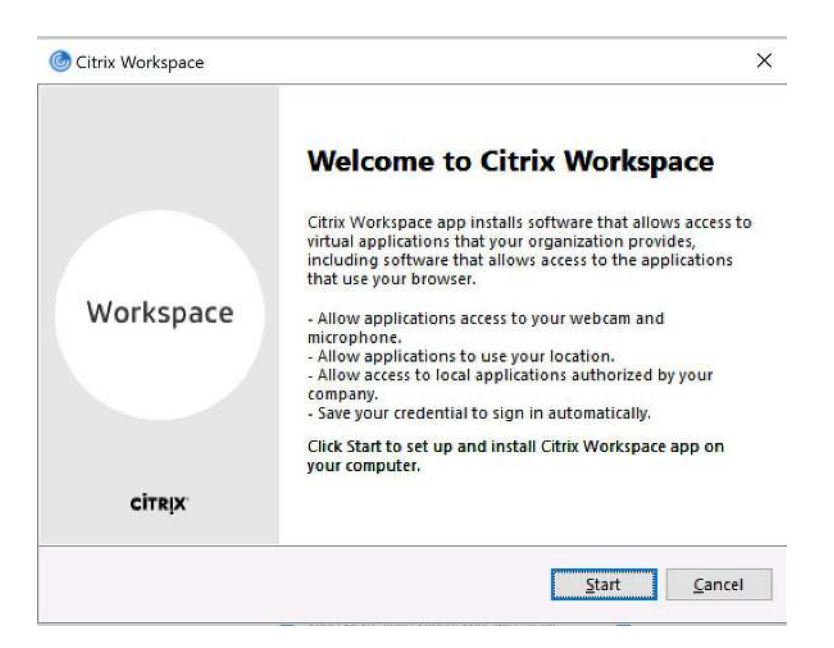

● On the next screen, check the box to accept the **License Agreement** and then click **"Next"** 

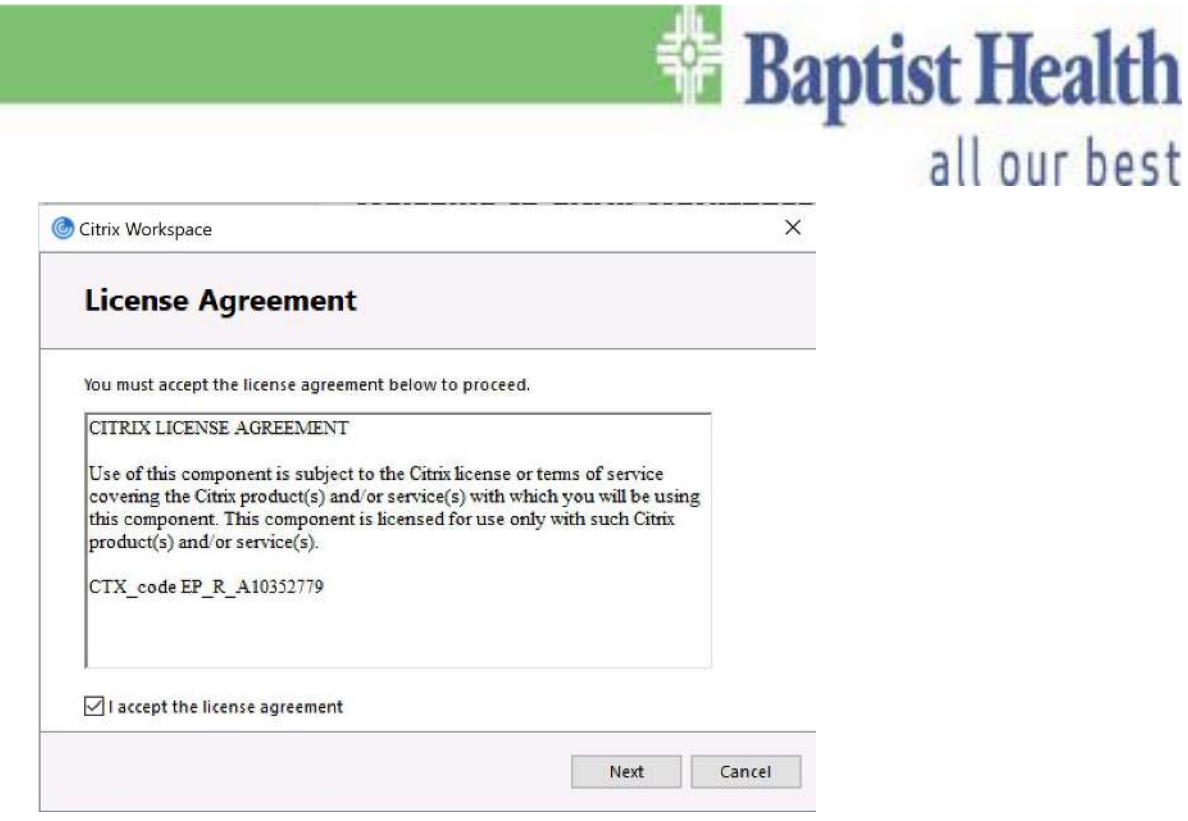

● Next, check the box to enable **Single Sign-On** and then click "**Next**"

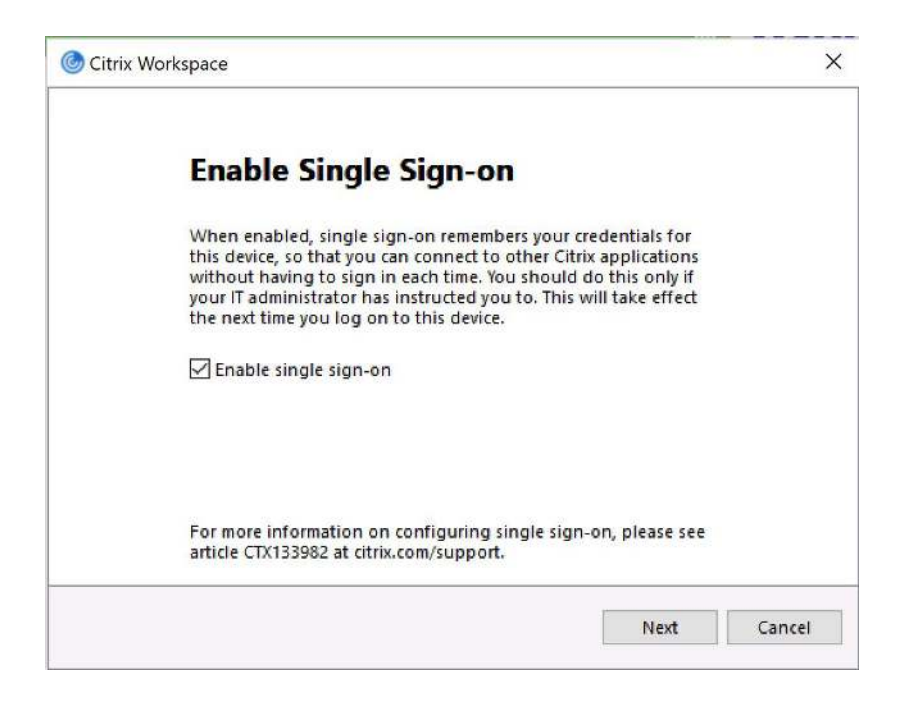

all our best

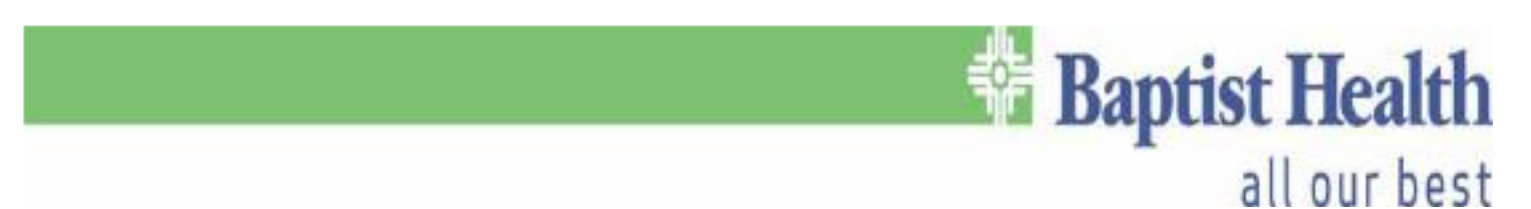

● Check the box to enable **App Protection** and then click "**Install**"

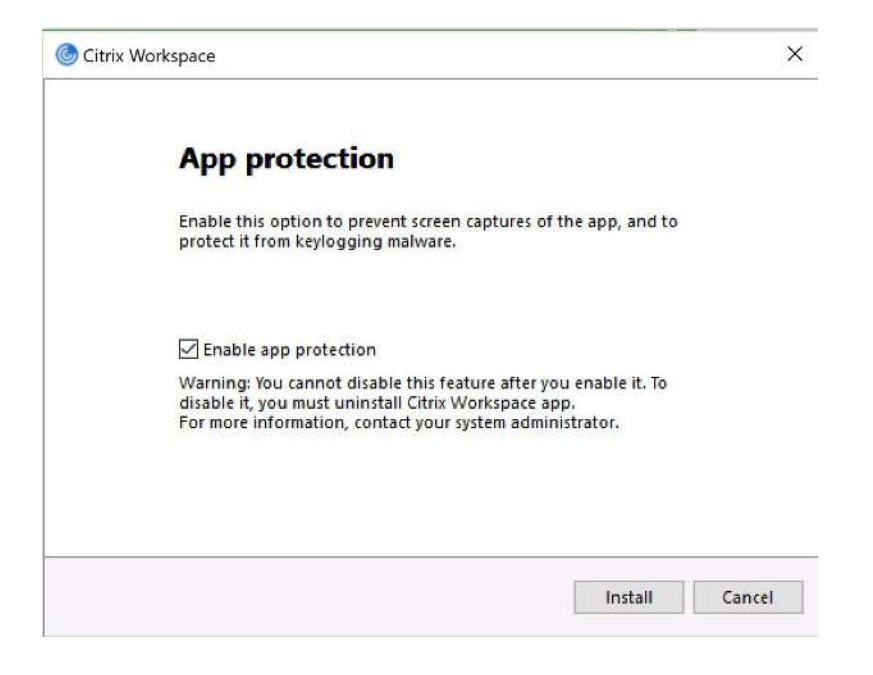

The install will now continue

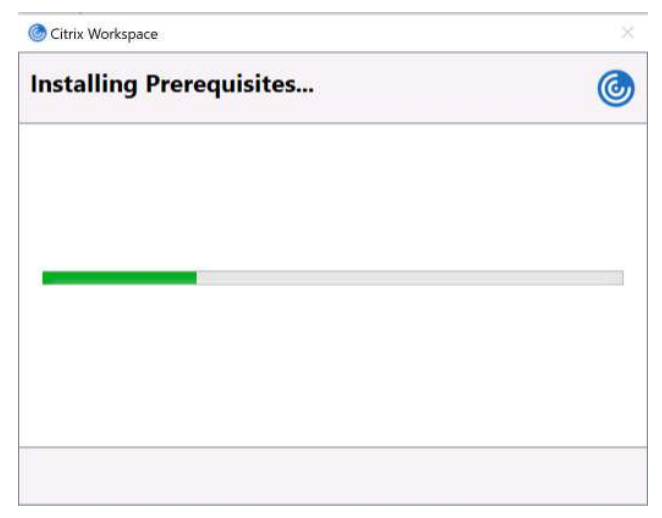

The install should finish with the following screen. At this point, just click "Finish".

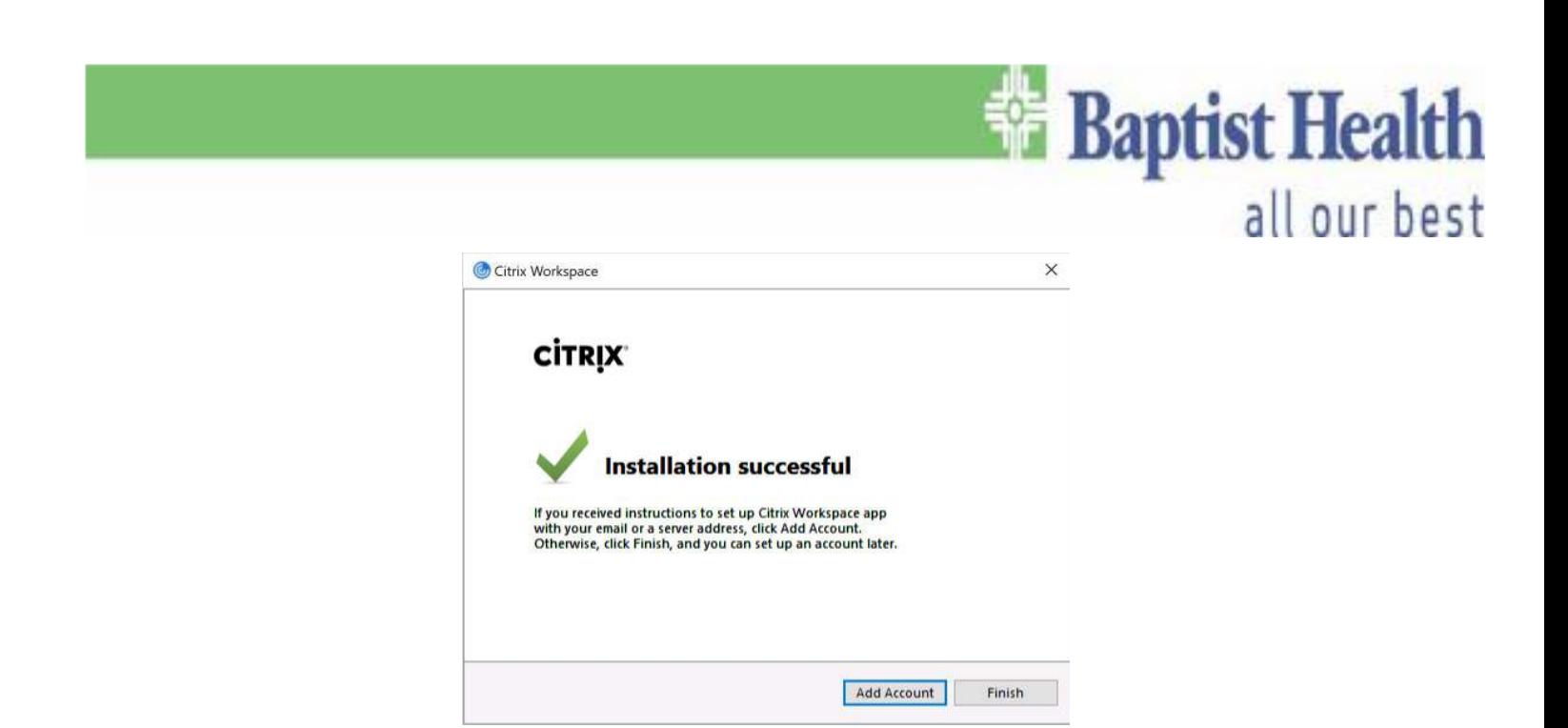

● You should now see the **blue circle icon with white swirls** inside it on your Taskbar by the clock. If you don't, please reboot your computer.

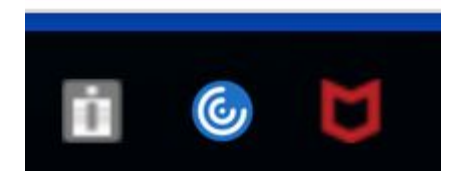

## **VDA Instructions**

● The URL for **Offsite use** is: *[myapps.baptist-health.org](http://myapps.baptist-health.org/)*. Once you go to that address, you will see the following:

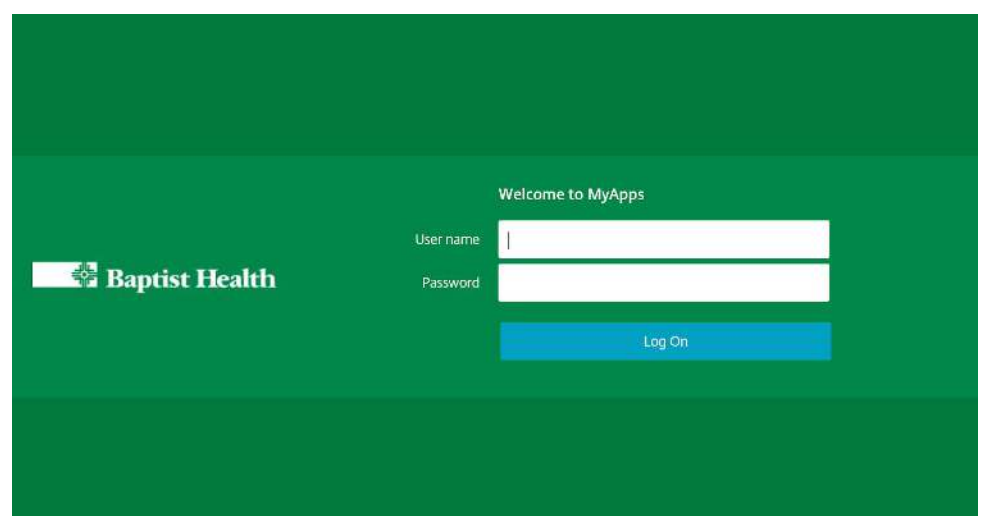

● Once there, you will need to enter your **Baptist UID and PW**, (*the same credentials you use to login to your work computer or laptop*). If you see any pop-ups that say anything about the **Citrix Enable Addon Helper** or **Citrix addon** requesting to be enabled, choose **Enable or Allow**.

This webpage wants to run the following add-on: 'Citrix ICA Client Object (ActiveX Win32)' from 'Citrix Systems, Inc.'. What's the risk? Allow  $\vert \cdot \vert$ 

● You may get another pop up like the one below. Make sure the **check box** is clicked at the bottom of this page and click on **Permit Use**.

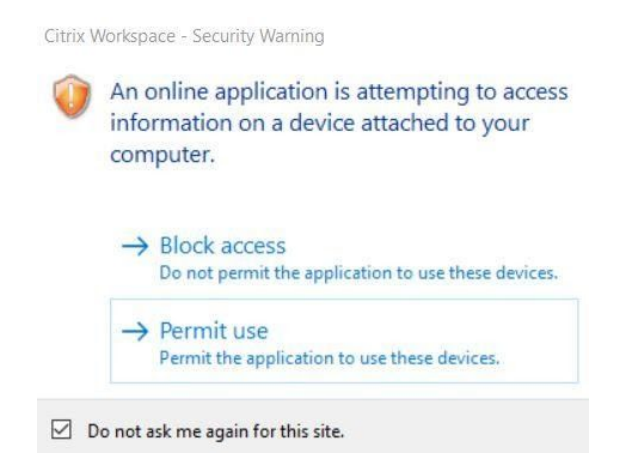

**Baptist Health** 

all our best

## **Baptist Health**

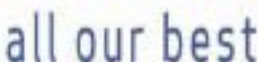

● Once you're logged in to the external MyApps site, click the "**Desktops**" button to access your destination PC. It will be found at the bottom center of the main MyApps screen as shown below:

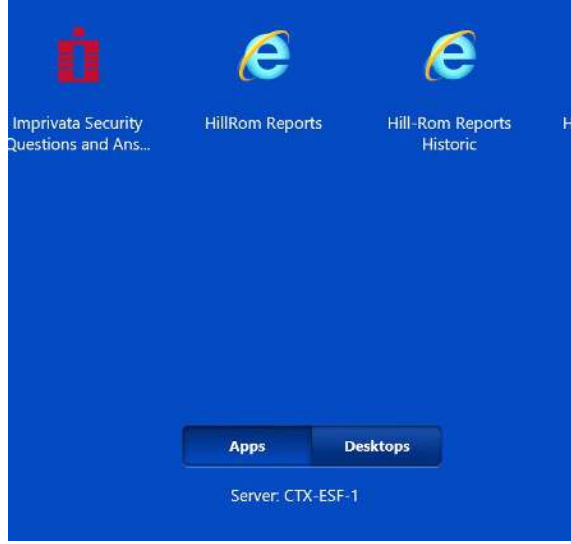

● Once in the "**Desktops**" view, simply click on the computer you intend to connect to

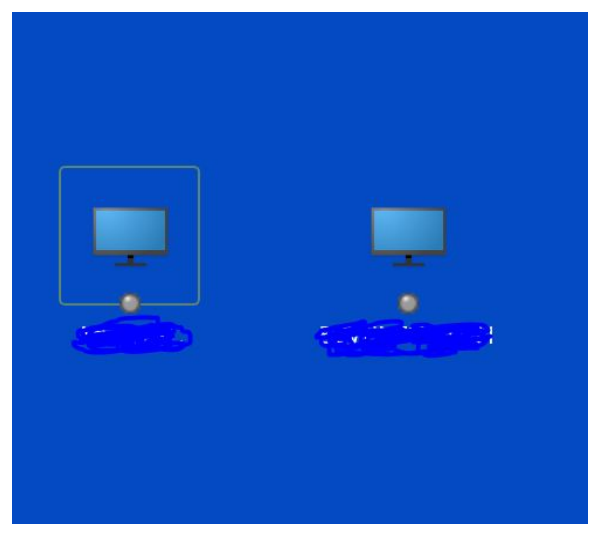

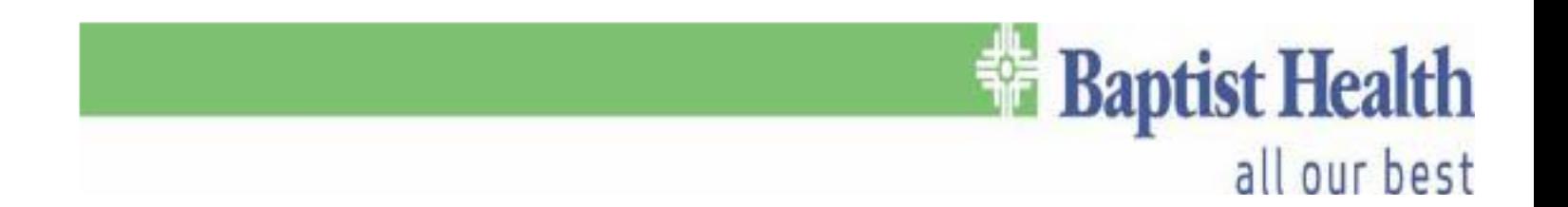

\*\**If these steps are not followed, remote access WILL NOT WORK. If your connection is not working after following these steps, then please call the Helpdesk at 202-2100.\*\** 

*\*\*\*NOTE: When you are at home, the Helpdesk and Field Services do NOT have access to your computer when you are off the network. So following these processes are imperative.\*\*\**